## GUIDA AL RILASCIO DEL CERTIFICATO MEDICO ON\_LINE ( art. 20 legge 102/2009 ) PER IL RICONSOCIMENTO DELLA *invalidità civile, cecità civile, sordità civile, handicap e disabilità*

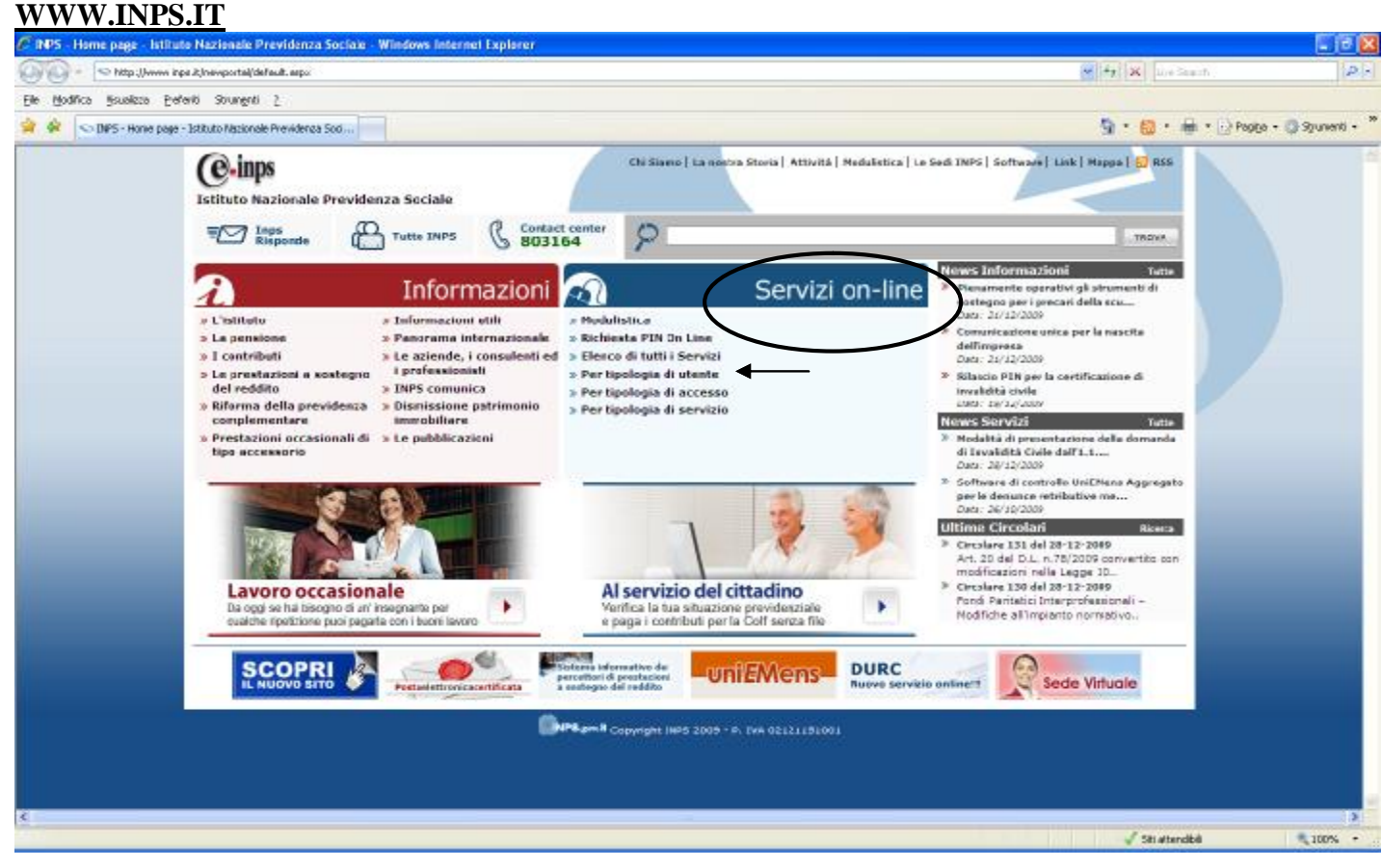

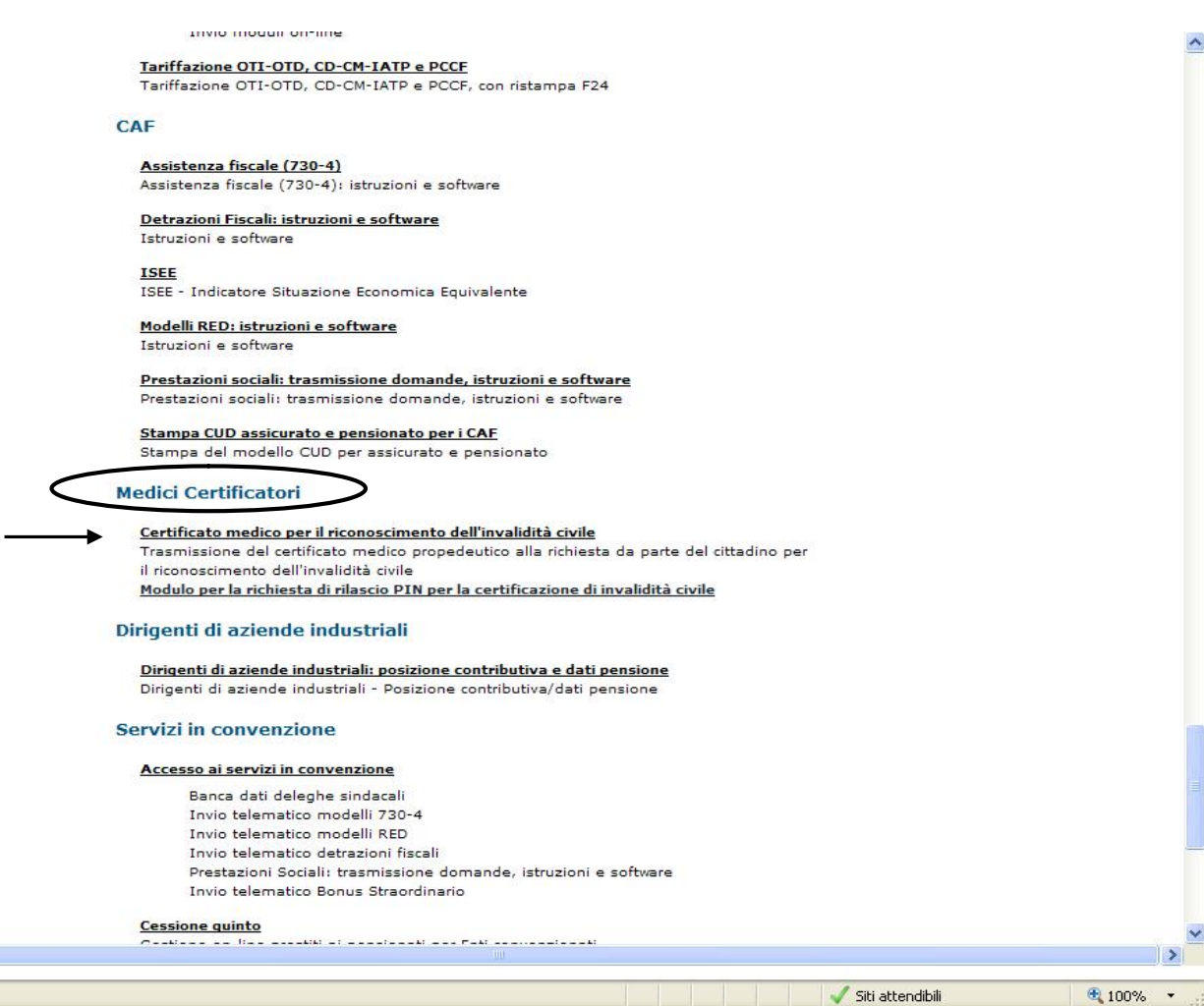

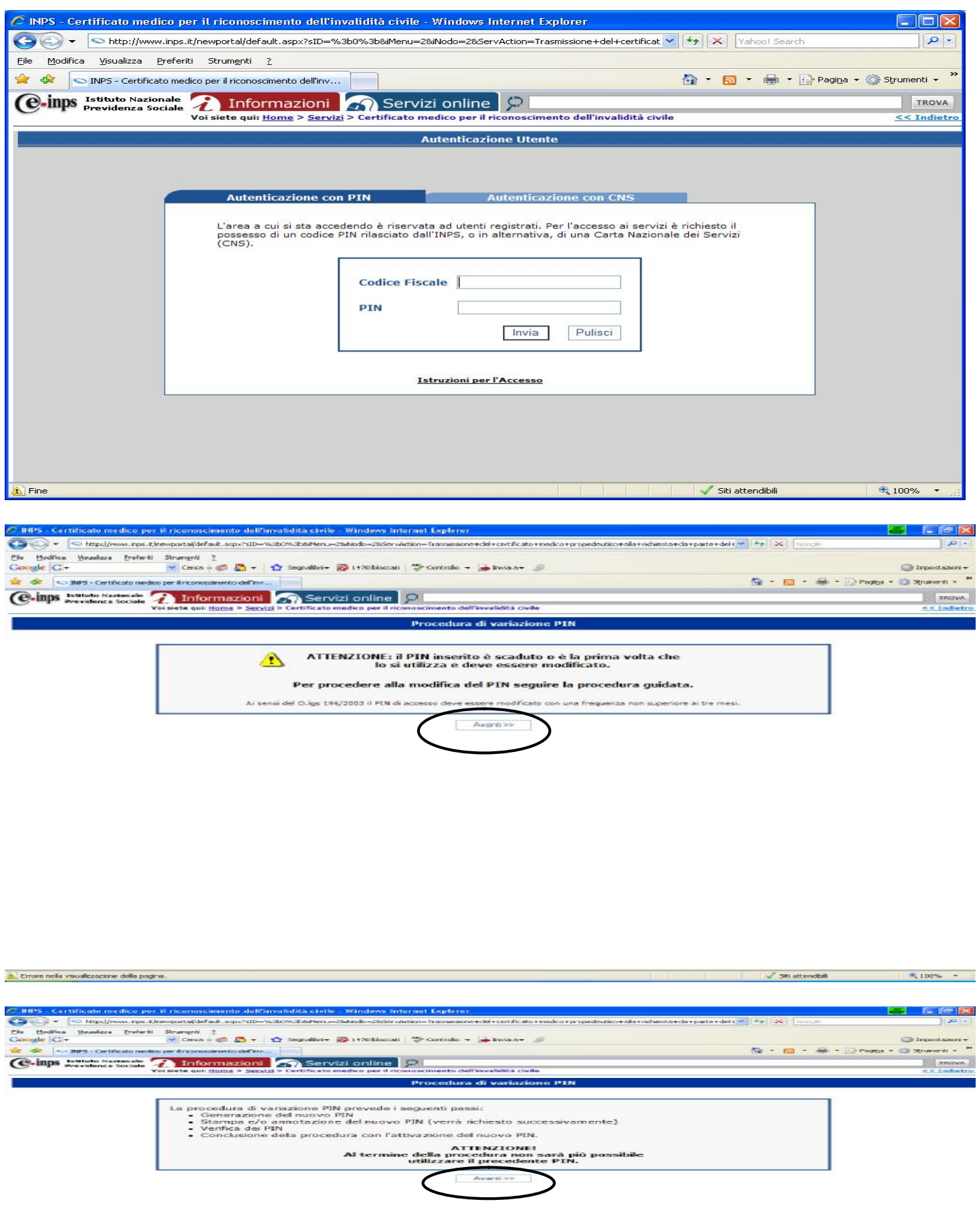

alley

**■ 1.00%** 

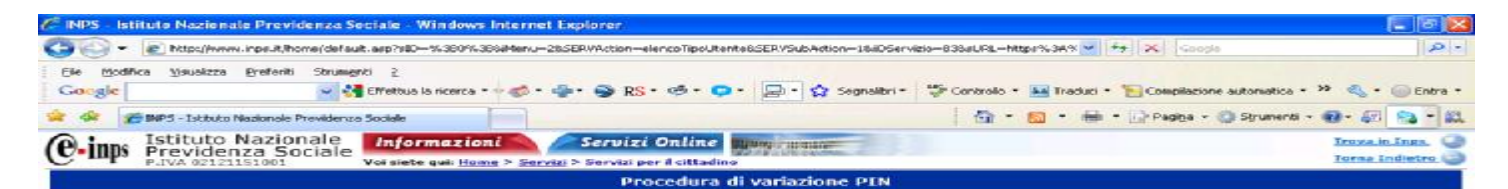

Il suo nuovo codice personale di identificazione (PIN) è:

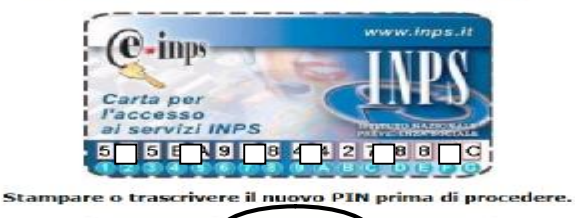

Abbandona Stampa Avanti  $>>$ 

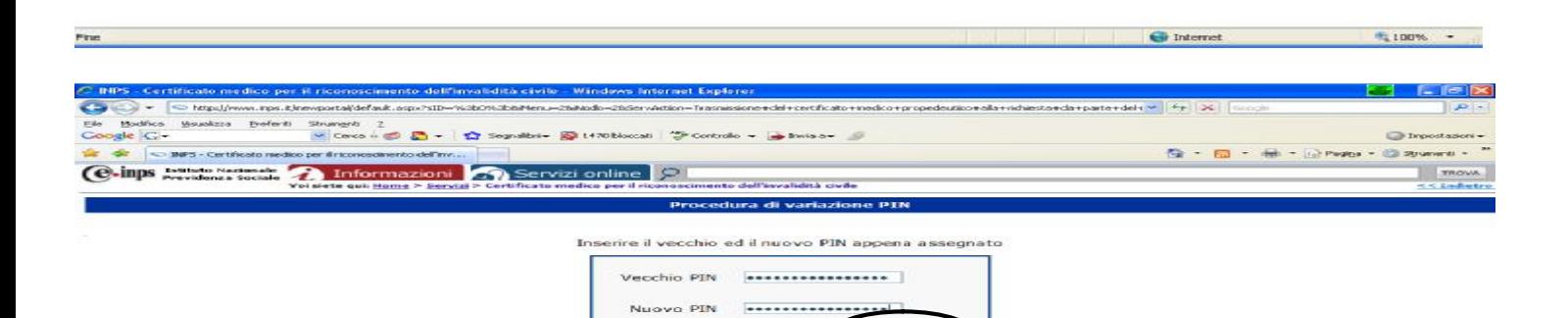

Abbandona | Pulso | Tem Si ricorda che il codice PIN contiene solo<br>caratteri numerici da 0 a 9 e caratteri alfabetici da A a F.

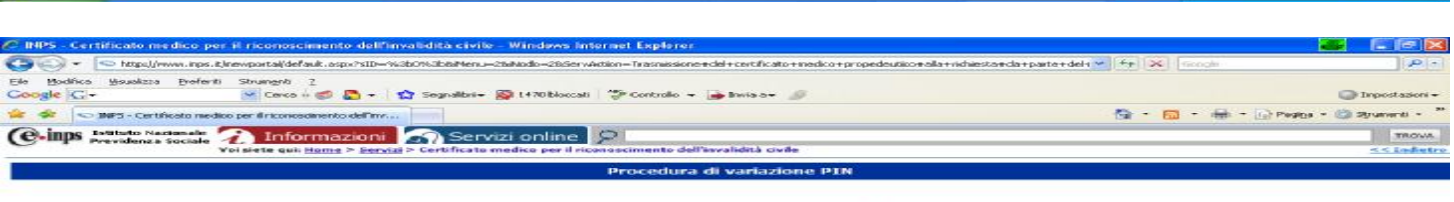

all my

al me

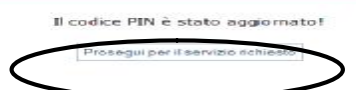

3

 $R100% -$ 

Str ettendbik

## DA QUESTO PUNTO INIZIA LA COMPILAZIONE ON\_LINE (tramite i Servizi Telematici dell'INPS ) DEL CERTIFICATO MEDICO AI FINI DEL RICONOSCIMENTO DELLA: *invalidità civile, cecità civile, sordità civile, handicap e disabilità*

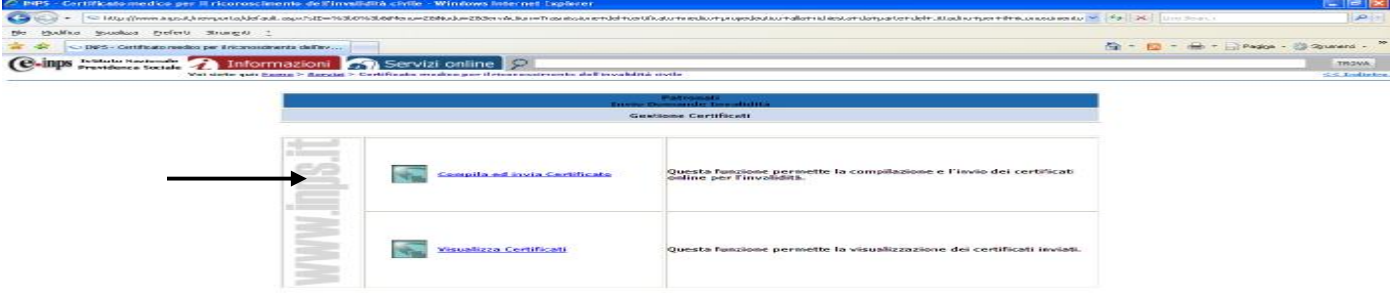

rea

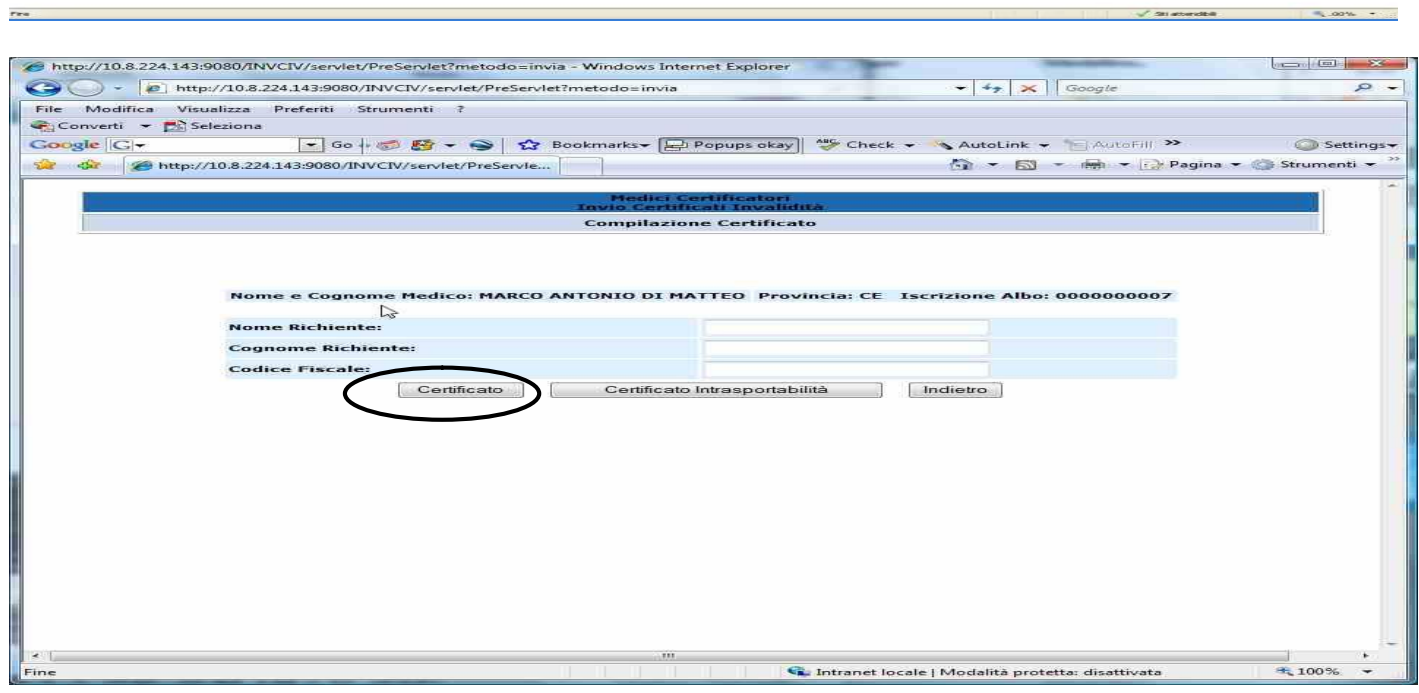

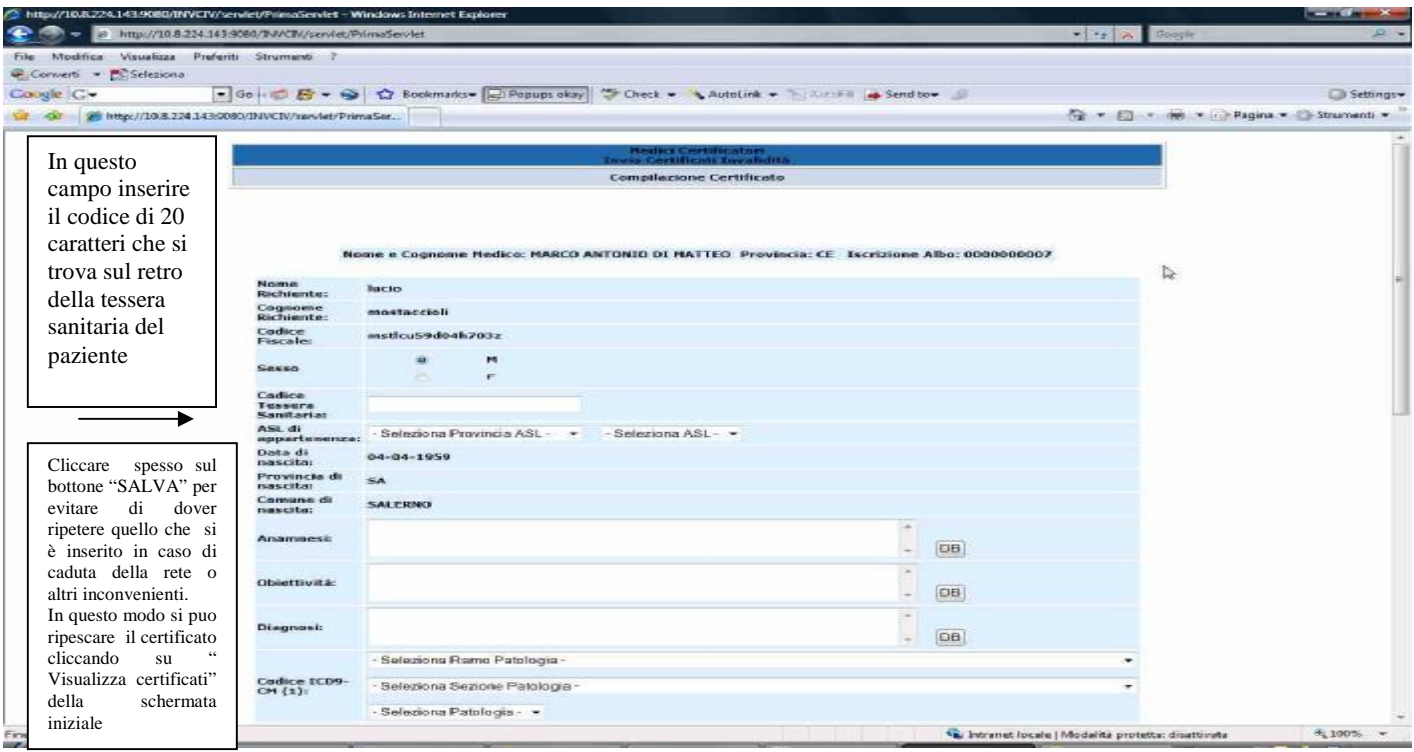

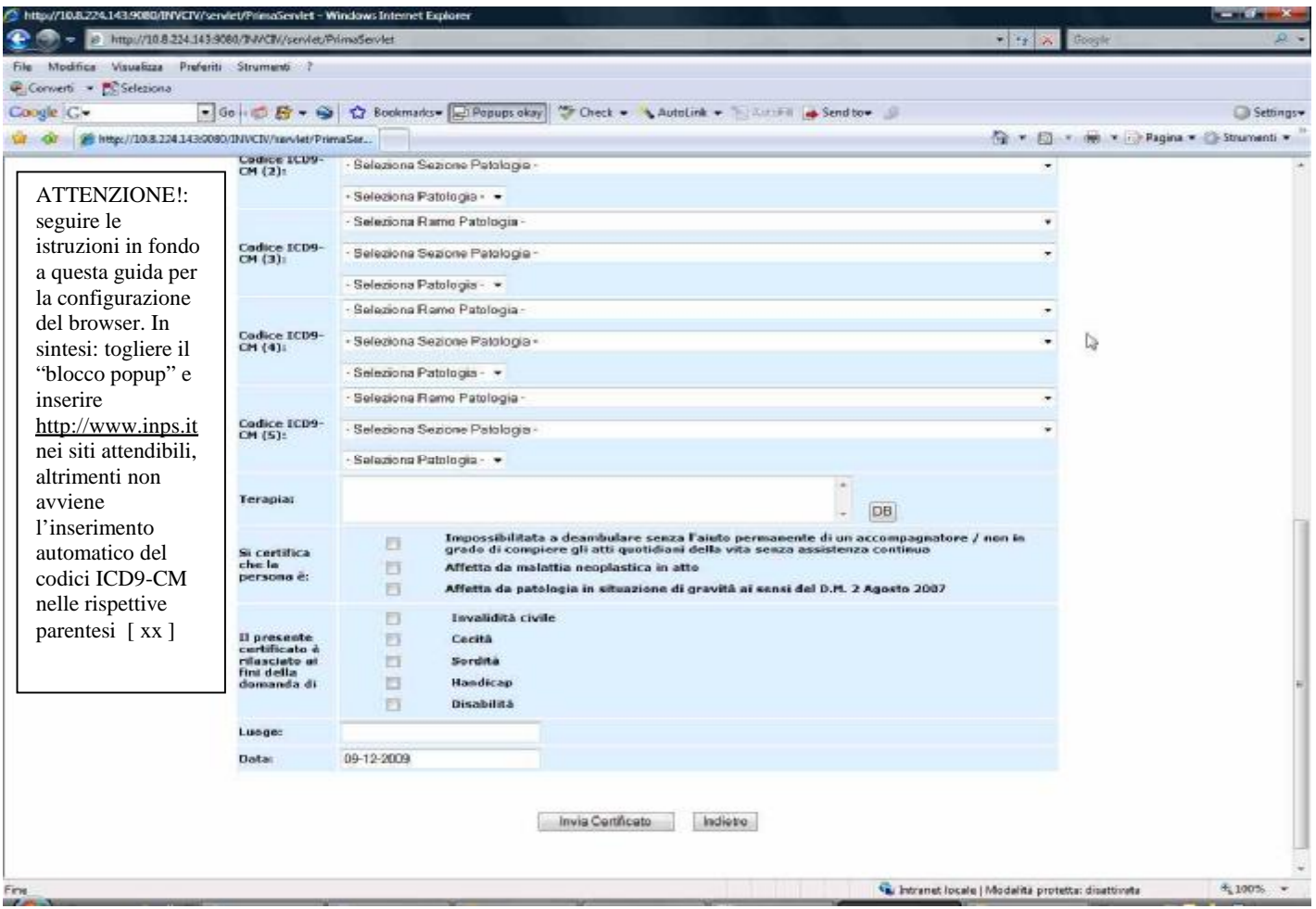

Cliccando sul bottone " **Codice ICD9-CM** " si presenterà la seguente finestra di dialogo (in alto a sinistra dello.schermo ).

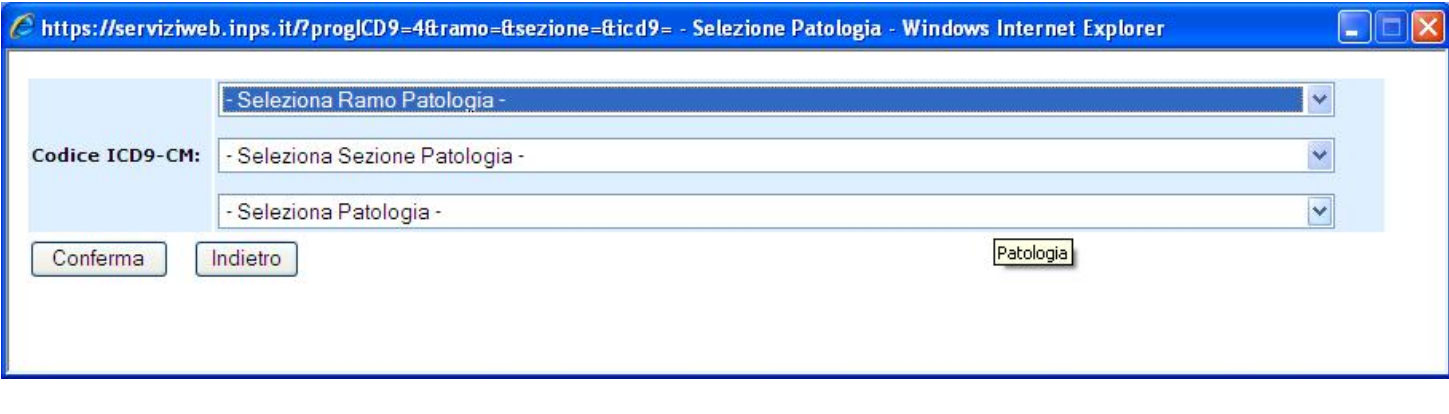

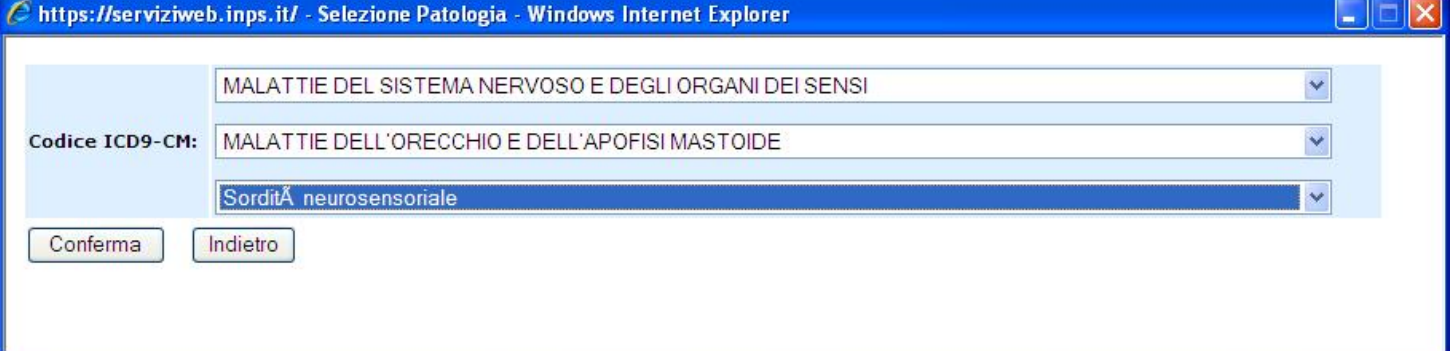

Selezionare: "*Ramo Patologia*" poi "*Sezione Patologia*" e ancora "*Patologia*". Verranno inseriti, in automatico i codici ICD9-CM come nella sottostante schermata.

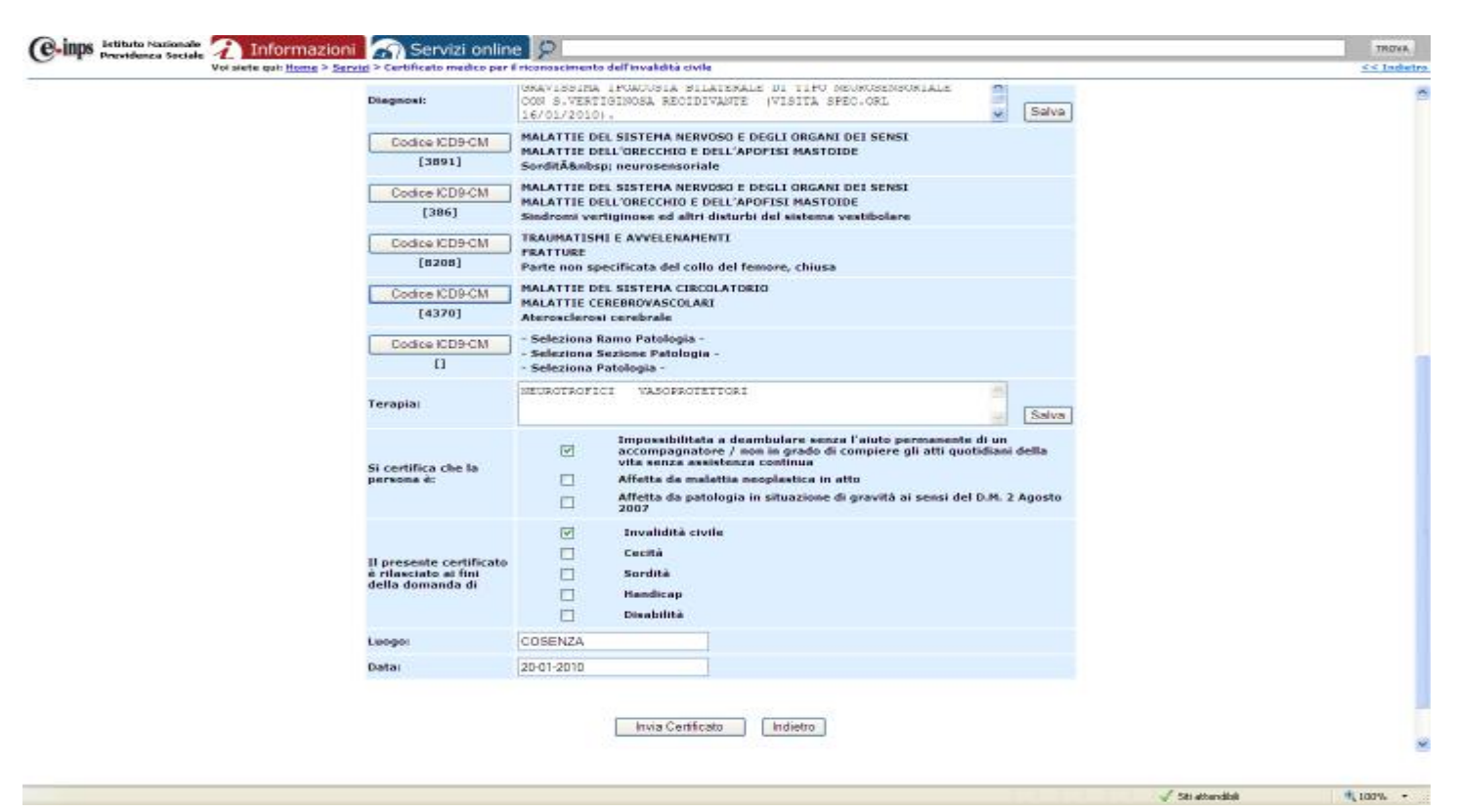

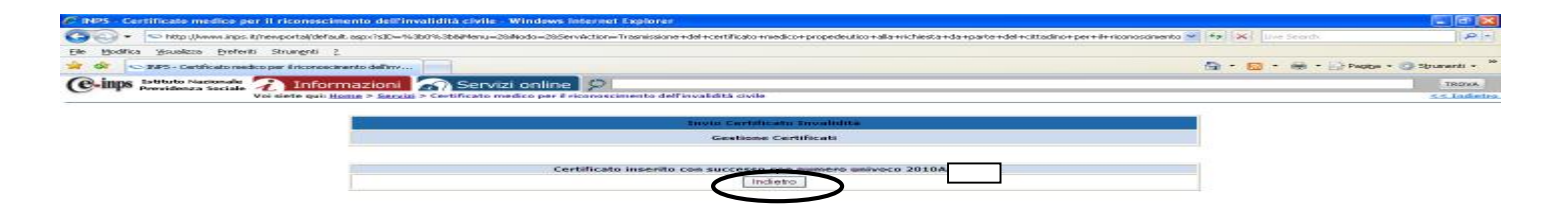

**Cliccare su "INDIETRO" per ritornare alla schermata iniziale.** 

# **IN CASO DI ERRORE**:

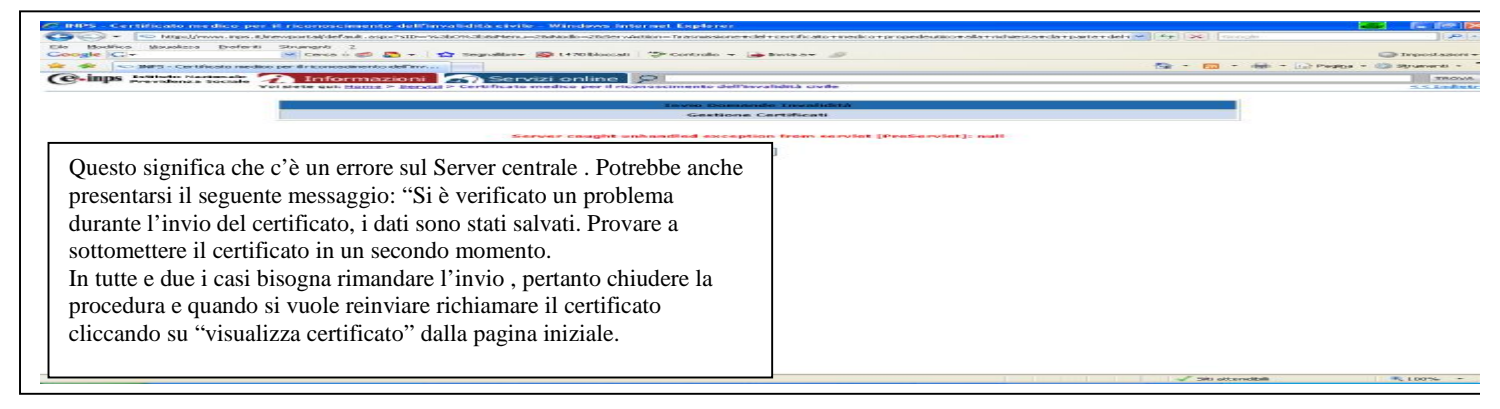

#1,00% -

PER STAMPARE L'ATTESTAZIONE E IL CERTIFICATO (quest'ultimo va rilasciato con firma in originale e consegnato al paziente il quale lo dovrà esibire quando si dovrà recare alla visita della Commissione Medica Integrata – CMI - ), RITORNARE ALLA SCHERMATA INIZIALE *"Gestione certificati"* CLICCARE SU "VISUALIZZA CERTIFICATO" QUINDI: IL BOTTONE "A" PER ATTESTAZIONE; BOTTONE "C" PER IL CERTIFICATO.(anche l'Attestazione" va consegnata al paziente in quanto contiene il numero del certificato da inserire all'atto della compilazione della domanda di **"Invalidità Civile"** , sempre OnLine, da parte dei soggetti abilitati: Patronati; Associazioni; cittadini stessi)

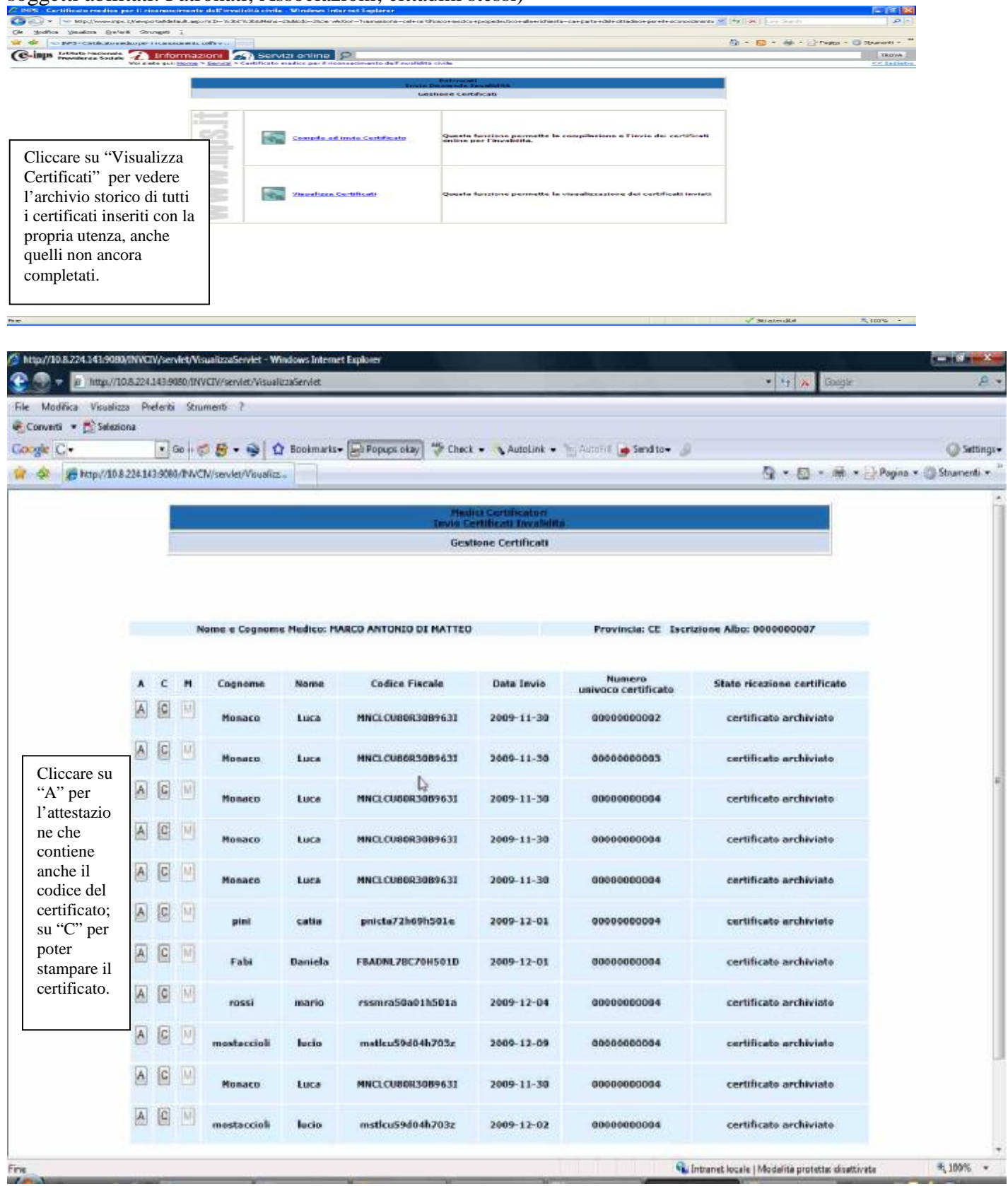

# **ATTESTAZIONE**

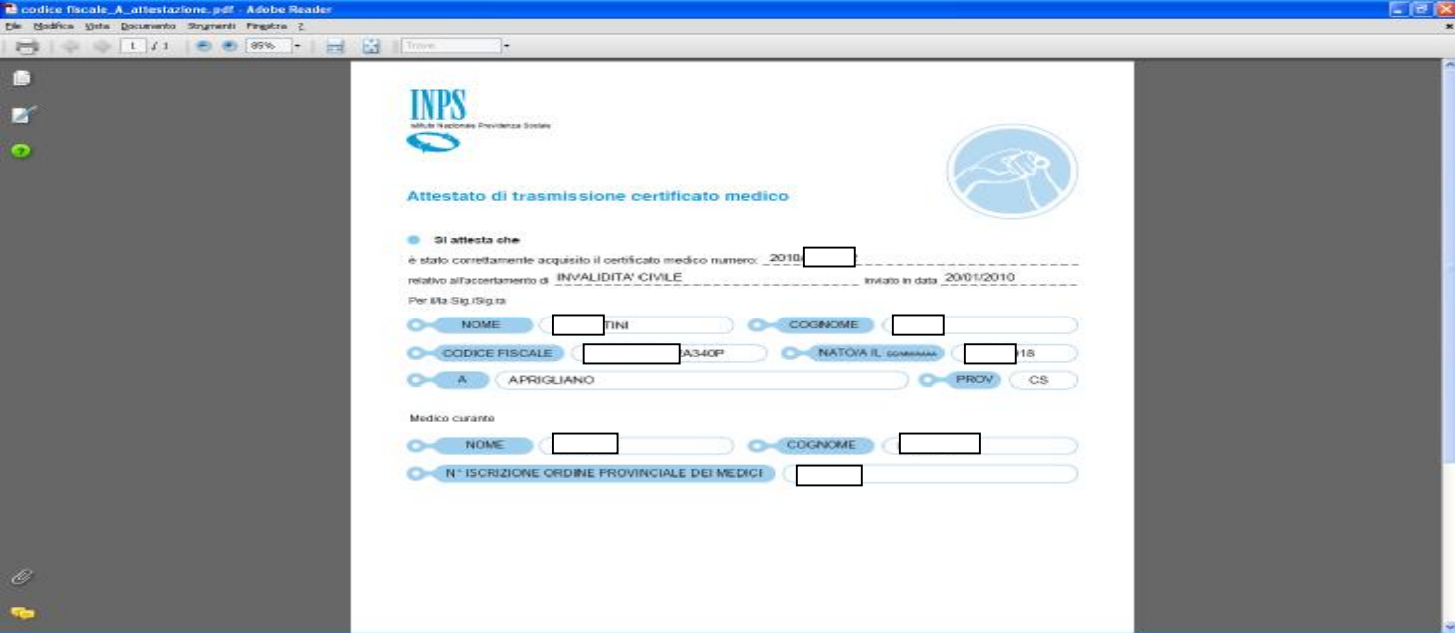

# **CERTIFICATO MEDICO**

<sup>1</sup> codice fiscale\_C\_certificate.pdf - Adabe Reader

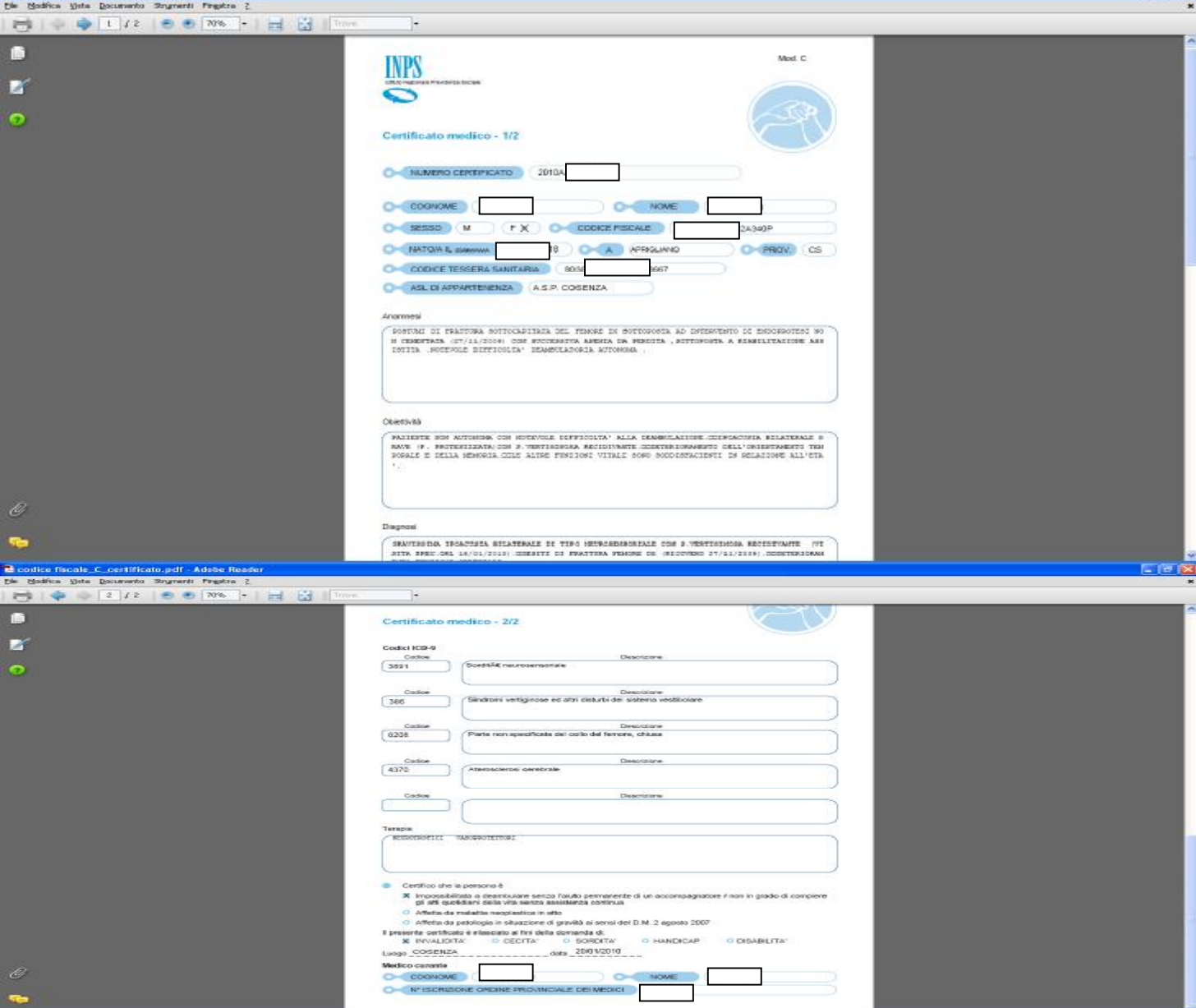

## Si possono anche usufruire dei "Servizi per il cittadino" cliccando sull'apposita opzione.

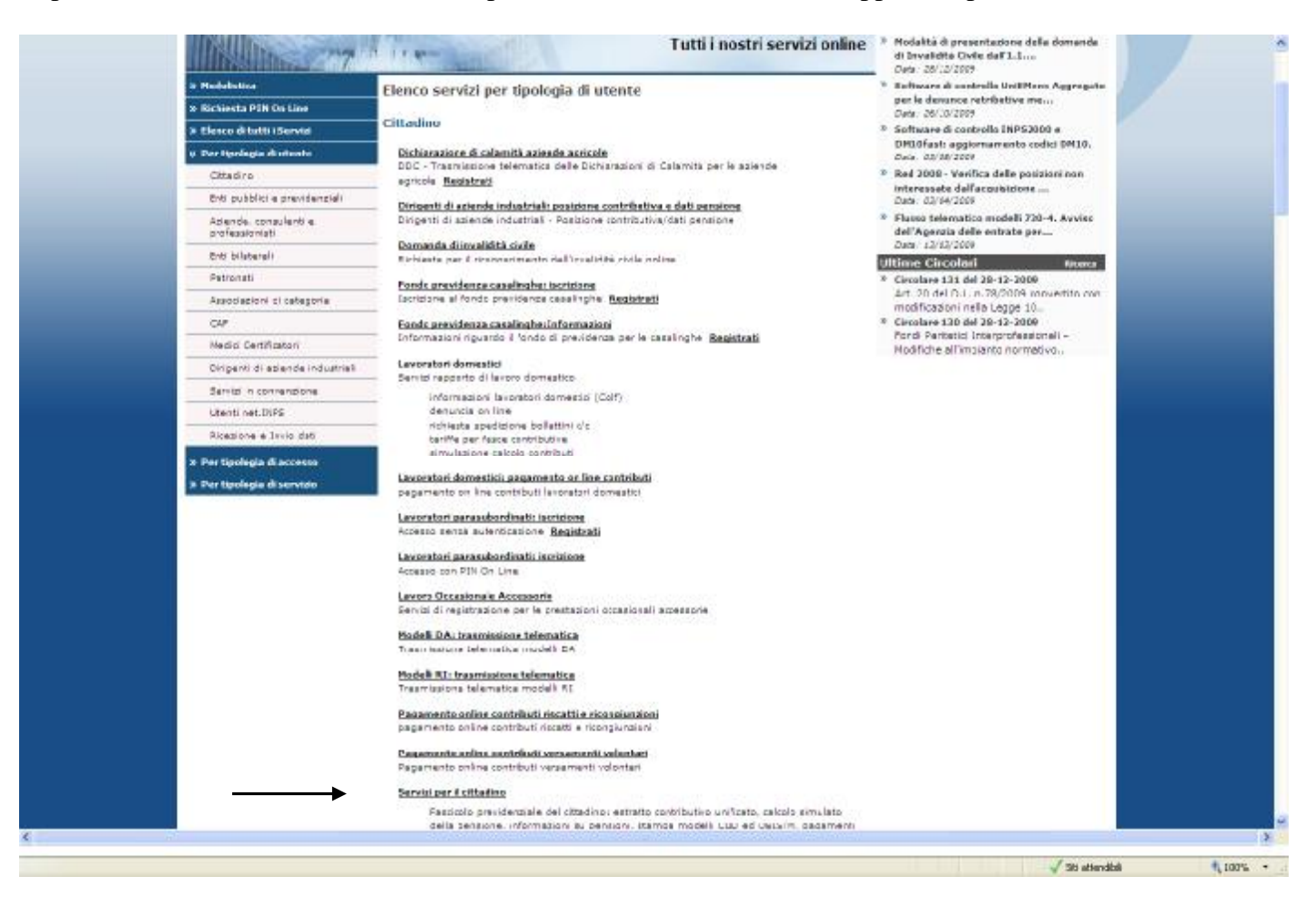

## **CONTINUA CON LE IMPOSTAZIONI DEL BROWSER →**

#### IMPOSTAZIONE DEL BROWSER PER UN COLLEGAMENTO FUNZIONALE

#### **Iexplorer**

La Versione del browser deve partire dalla 6.0 e successive

Impostazioni di sicurezza del browser che consentano il transito dei cookie.

Consentire l'apertura di pop-up e l'esecuzione di script .

Configurare il browser (Strumenti / Opzioni Internet / Avanzate) per utilizzare SSL ('Usa SSL 2.0' e 'Usa SSL 3.0').

#### **Per disattivare il blocco dei POPUP provenienti solo dal sito INPS: cliccare su "Strumenti" e poi "Opzioni Internet"**

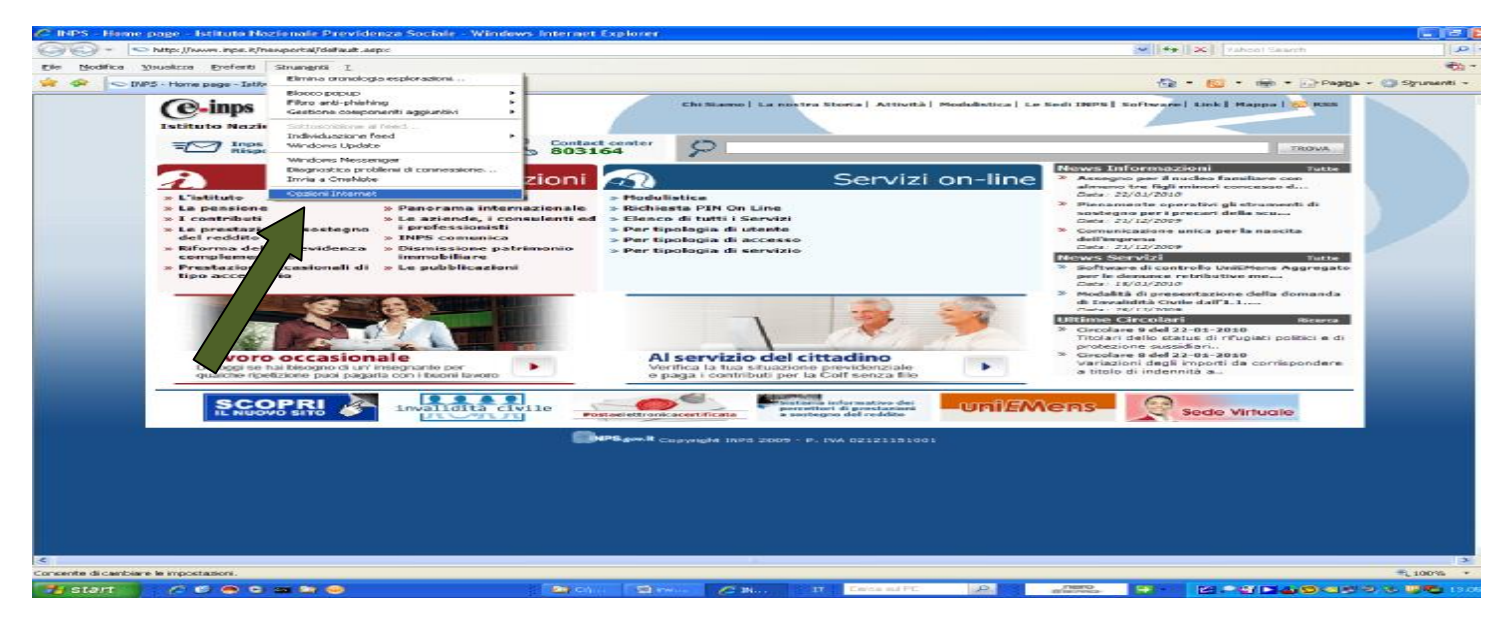

Cliccare sulla scheda " **Privacy** " e quindi su " **Impostazioni** "

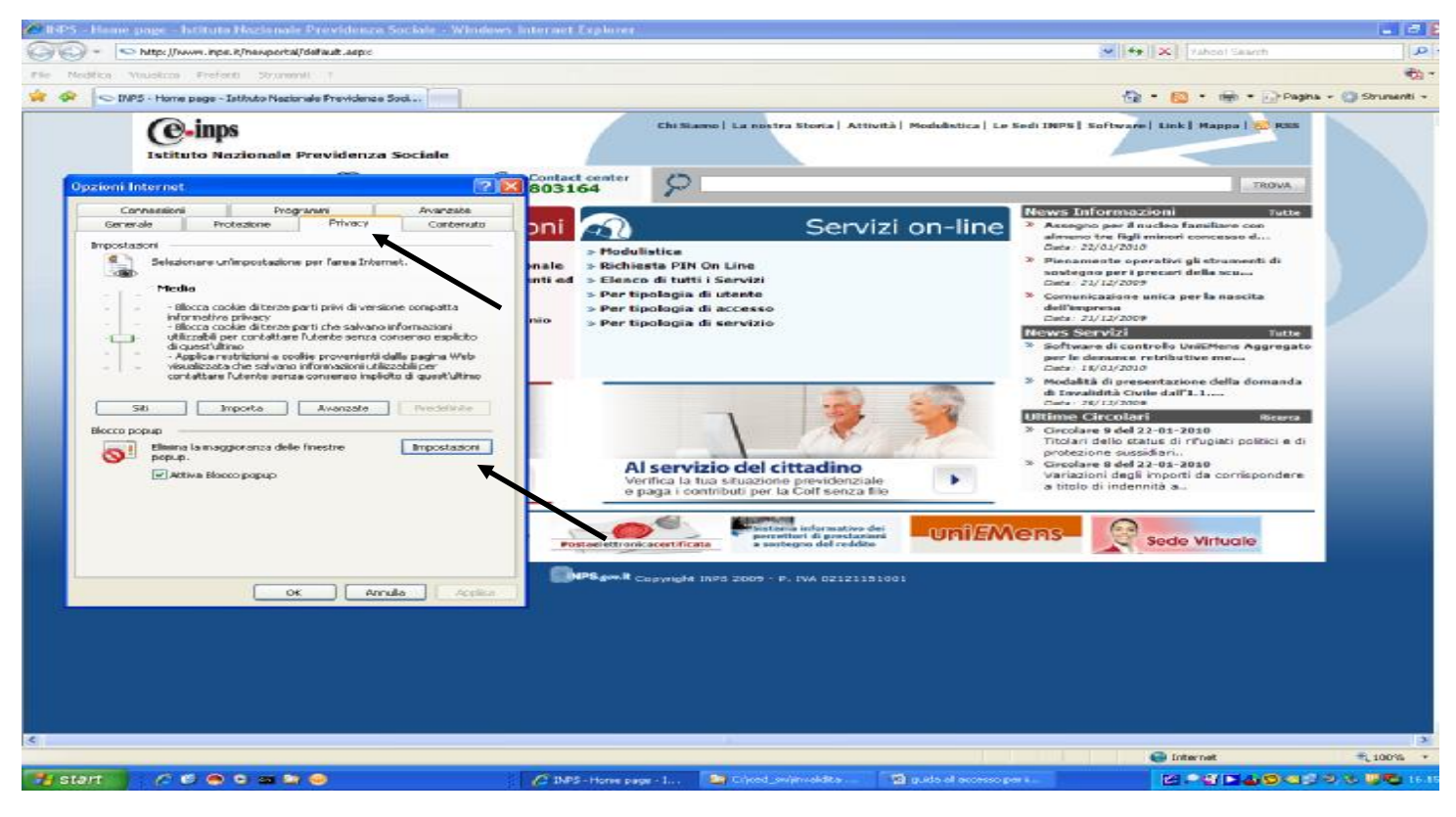

Digitare nel campo " *Indirizzo sito web da cui consentire i popup* " **inps.it** cliccare su "*Aggiungi*" e poi su "*Chiudi*"

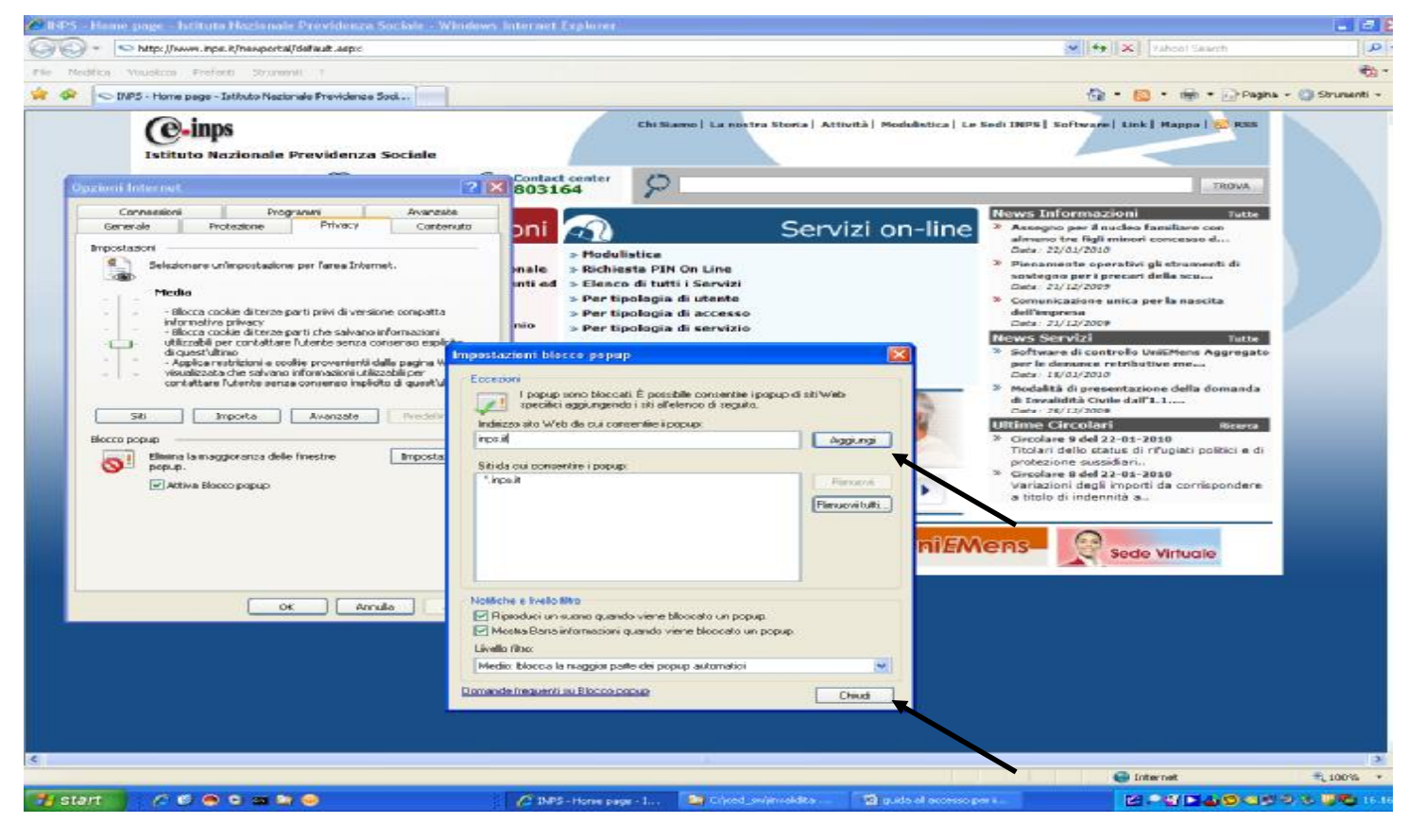

**FINE SBLOCCO POPUP DAL SOLO SITO DELL'INPS** 

**Impostazioni di sicurezza del browser che consentano il transito dei cookies**

cliccare su **"Strumenti"** e poi **"Opzioni Internet"** 

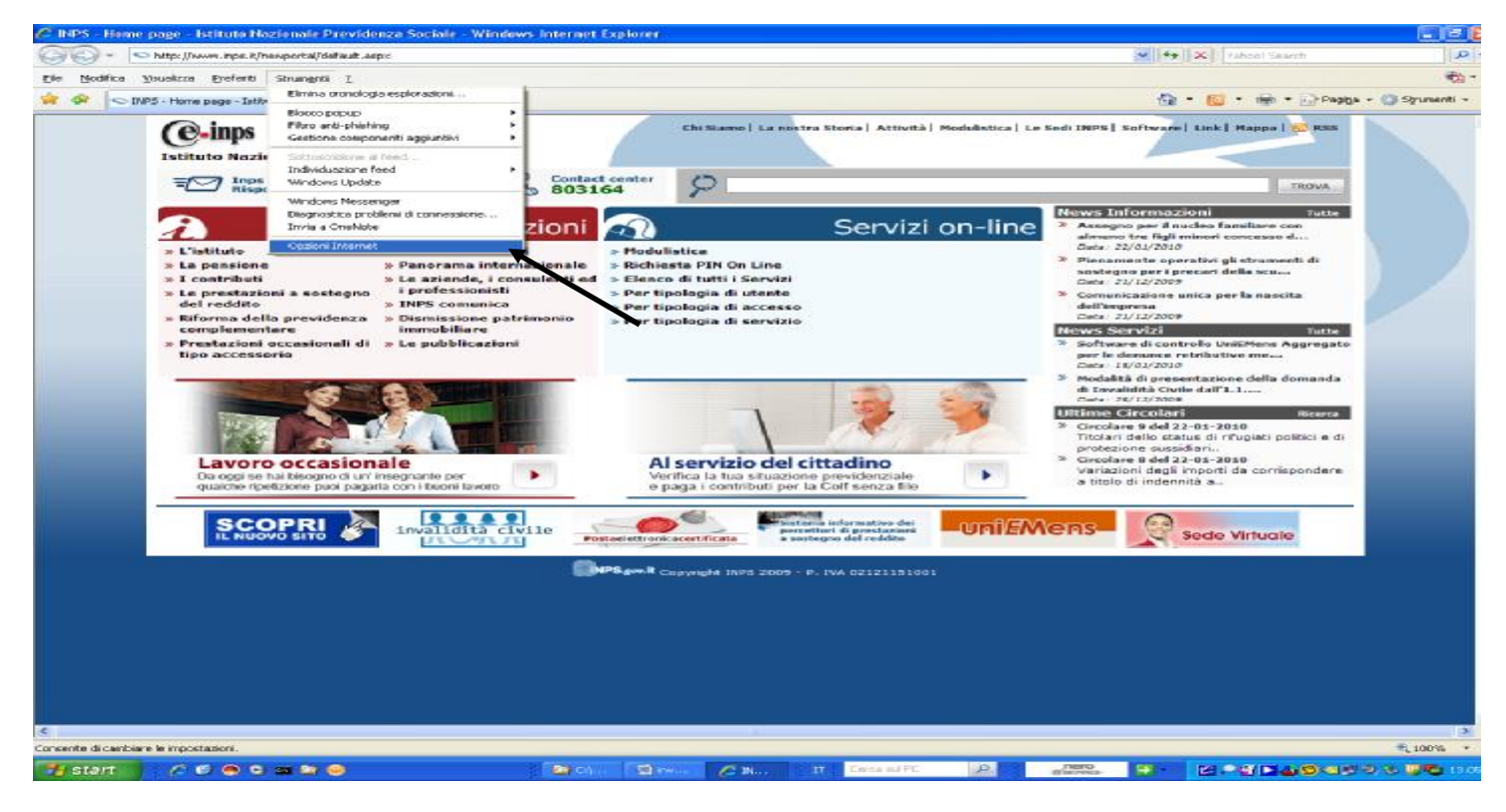

Cliccare sulla scheda " **Privacy** " e quindi su " **Siti** "

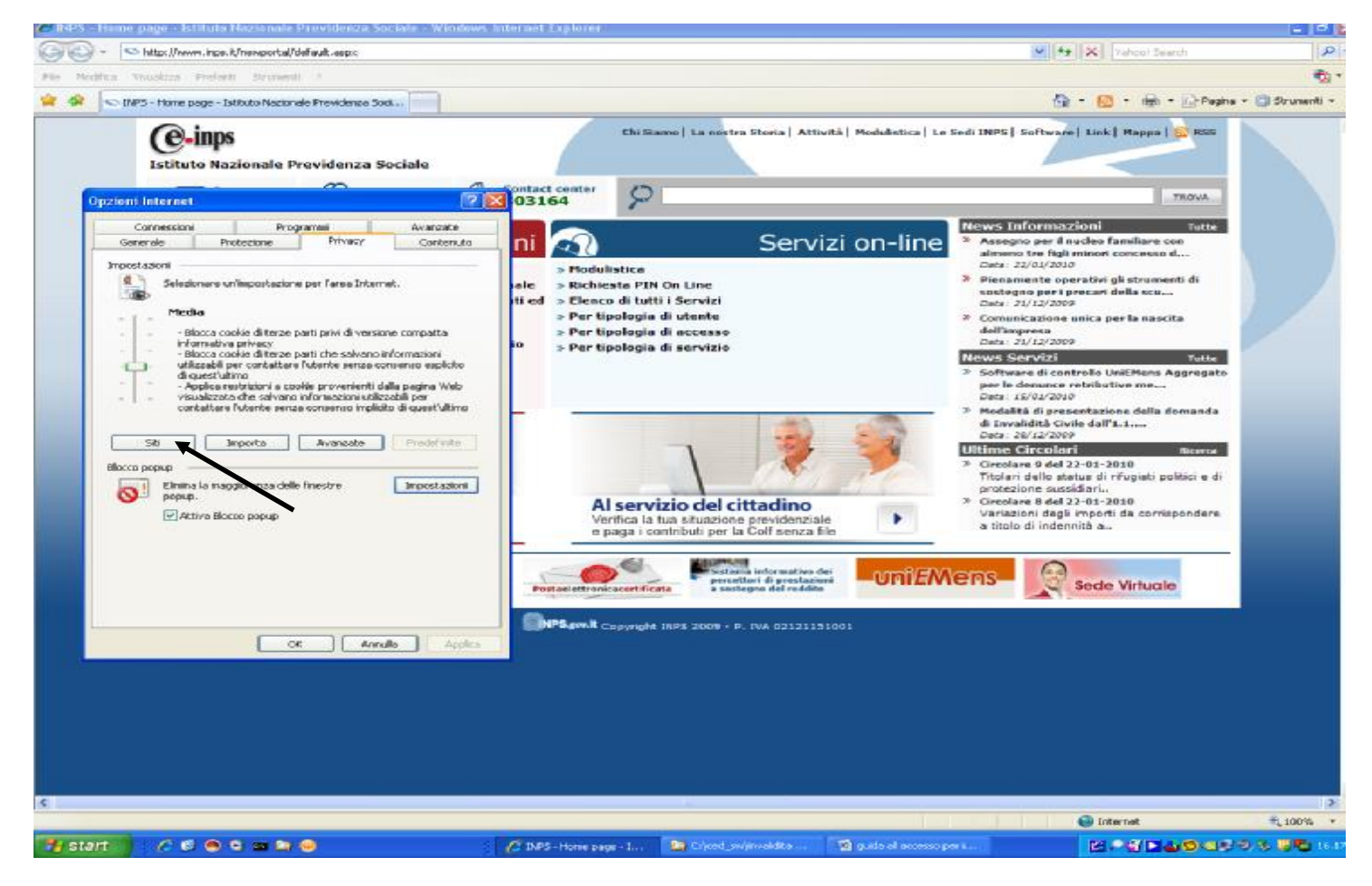

Digitare nel campo "*Indirizzo sito* Web" **inps.it** cliccare su "*Consenti*" e poi su " *OK* "

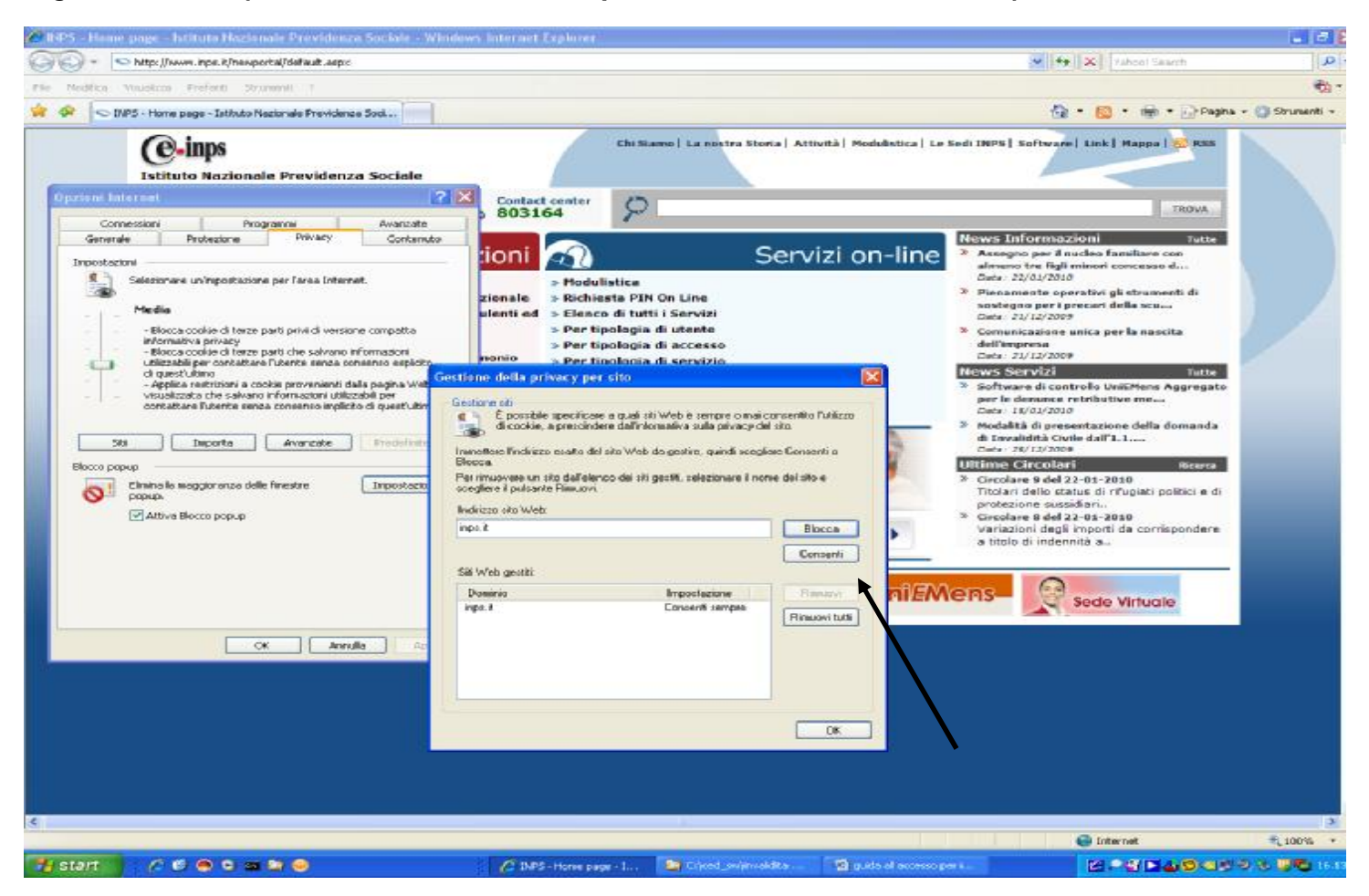

#### **In caso di perduranti problemi, prima di rivolgersi agli addetti all'assistenza, eliminare i File Temporanei come da indicazioni sotto riportate, chiudere tutte le finestre del**

#### **browser e riaprire.**

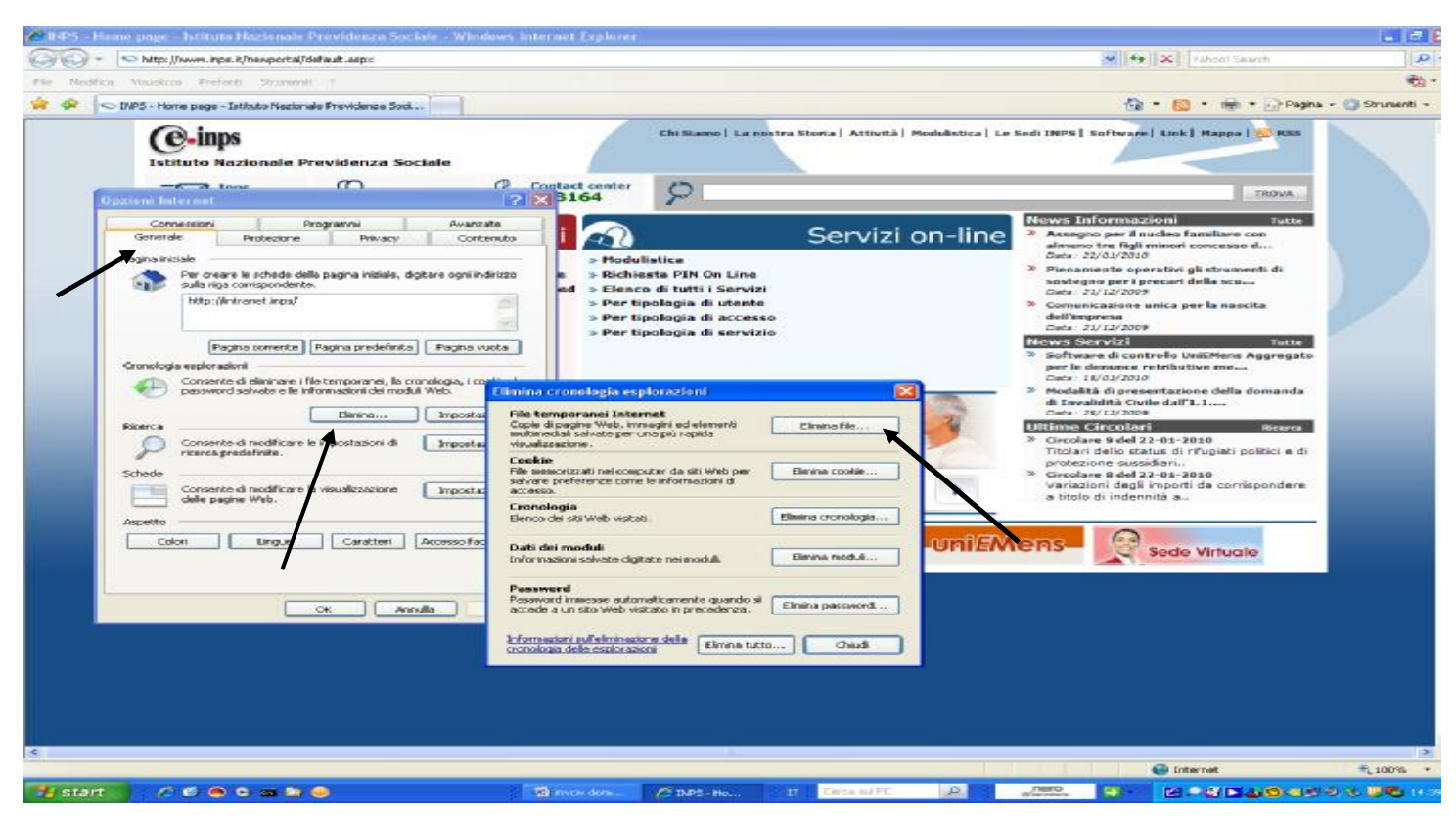

#### **Se si vogliono attivare i POPUP e i cookies in modalità generalizzata (per tutti i siti o alcuni), procedere per come di seguito indicato.**

Per accedere correttamente ai servizi telematici dell'INPS è necessario che il sito '<http://www.inps.it>' sia considerato attendibile.

Per aggiungere il '[www.inps.it](http://www.inps.it)' ai siti attendibili seguire le seguenti istruzioni:

Aprire il menù Strumenti

- -> Opzioni Internet
- -> Selezionare la linguetta con la voce Protezione
- -> Selezionare l'icona 'Siti attendibili'
- -> Premere il pulsante 'Siti'
- -> Toglirere la spunta alla voce 'Richiedi verifica server (https:) per tutti i siti dell'area'

-> Inserire la stringa:'http://\*.inps.it' (senza le virgolette) nel campo 'Aggiungi..' e premere il pulsante 'Aggiungi'

- -> Premere il pusante 'OK'
- -> Se attivo premere il pulsante 'Livello predefinito'

-> Spostare il selettore a scorrimento verticale verso il basso fino al valore 'basso' o 'medio basso' per la versione 7 di Internet Explorer

- -> premere il pulsante 'Applica' e poi 'OK'
- -> Riavviare Internet Explorer.

**Per la versione 7 di IE** è necessario eseguire anche le seguenti operazioni:

- Aprire il menù Strumenti
- -> Opzioni Internet
- -> Selezionare la linguetta con la voce Avanzate
- -> Scorrere l'elenco fino al raggruppamento 'Protezione'
- -> Deselezionare l'opzione 'Abilita supporto XMLHTTP nativo'
- -> premere il pulsante 'Applica' e poi 'OK'
- -> Riavviare Internet Explorer.

La Versione del browser deve partire dalla 3.0 e successive per Firefox.

Per la gestione delle porte oltre la 80, fare inoltre riferimento al punto precedente 'Impostazioni di

rete'.

Consentire l'apertura di pop-up, l'esecuzione di script e di applet java.

Per accedere correttamente ai servizi telematici dell'INPS è necessario che il sito '<http://www.inps.it>' sia considerato attendibile.

Per aggiungere il '[www.inps.it](http://www.inps.it)' ai siti attendibili seguire le seguenti istruzioni: modificare il parametro 'signed.applets.codebase\_principal\_support' al valore 'TRUE'

per fare ciò è necessario aprire una nuova finesrta di 'Firefox' e digitare 'about:config' (senza virgolette) nella barra dell' indirizzo e premere 'Invio'

-> Compariranno numerose voci di configurazione

-> digitare 'signed' (senza virgolette) nel campo 'Filtro:'

-> Ora le voci mostrate non sono più di 2 o 3

-> Fare doppio click sulla riga 'signed.applets.codebase\_principal\_support' fino a che il valore mostrato nella colonna 'Valore' sia 'true'.

-> chiudere tutte le finestre e riavviare 'Firefox'